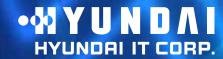

Type No. L17T0D071

Model. G73TR

**Dual Function Touch Monitor** 

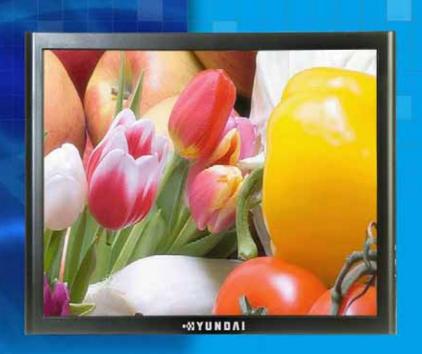

**NEXT** 

**User's Guide** 

### U.S.A.

### U.S.FEDERAL COMMUNICATIONS COMMISSION RADIO FREQUENCY INTERFERENCE STATEMENT INFORMATION TO THE USER

NOTE: This equipment has been tested and found to comply with the limits for a Class B digital device pursuant to Part 15 of the FCC Rules.

These limits are designed to provide reasonable protection against harmful interference in a residential installation.

This equipment generates, uses, and can radiate radio frequency energy and, if not installed and used in accordance with the instructions, may cause harmful interference to radio communications.

However, there is no guarantee that interference will not occur in a particular installation.

If this equipment does cause harmful interference to radio or television reception, which can be determined by turning the equipment off and on, the user is encouraged to try to correct the interference by one or more of the following measures:

- Reorient or relocate the receiving antenna.
- Increase the separation between the equipment and receiver.
- Connect the equipment into an outlet of a circuit different from that to which the receiver is connected.
- Consult the dealer or an experienced radio/TV technician for assistance.

Changes or modification not expressly approved by the party responsible for compliance could void the user's authority to operate the equipment. Connecting of peripherals requires the use of grounded shielded signal cables.

### **DECLARATION OF CONFORMITY**

WE HYUNDAI IT CORP.

Ami-ri Bubal-Eub Ichon-Si Kyungki-Do

467-860 KOREA

declare under our sole responsibility that the product:

Kind of equipment : Dual Function Touch Monitor

**Type-Designation** L17T0D071

to which this declaration relates is in conformity with the following standard(s) or other normative document(s)

Safety: IEC60950-1:2002

EMC : EN 55022/2006(Class B)

EN 55024/A2: 2003 EN61000-3-2:2006 EN61000-3-3/A2:2005

following the provisions of the Low Voltage Directive 73/23/EEC, 93/68/EEC and the EMC Directive 89/336/EEC.

> **TUV SUD Product Service GmbH** Ridlerstrasse 65 - 80339 Munchen - Germany

KOREA/ May 6, 2008 (*Place and date of issue*) Jong Won, Choi

(Name and signature of

authorized person)

### •XYUNDALIT CORP.

| Con | tents |
|-----|-------|
|     |       |
|     |       |
|     |       |
|     |       |

| 1. Introduction<br>2. Safety Information |       |
|------------------------------------------|-------|
| 3. Installing the monitor                | 4/24  |
| 3-1. Packing List                        | 4/2   |
| 3-2. Selecting a suitable location       | 5/24  |
| 3-3. Rear View & Signal Input Jacks      | 6/24  |
| 3-4. Connecting the monitor              | 6/24  |
| 3-5. Setting the refresh rate            | 9/24  |
| Preset Timing Table                      | 10/24 |
| 3-6. Way to Install driver for touch     |       |
| monitor                                  | 11/2  |
| 3-7. User's Environment                  | 12/2  |

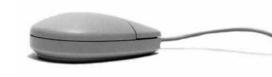

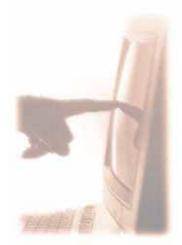

| 4. Adjusting the picture        | 14/24  |
|---------------------------------|--------|
| 4-1. Using the On Screen Displa | y15/24 |
| 4-2. Direct access buttons      | 15/24  |
| 4-3. OSD Adjustments            | 16/24  |
| 5. Display power management     | 20/24  |
| Reducing power consumption      | 20/24  |
| 6. Troubleshooting              | 21/24  |
| 7 Specifications                | 24/24  |

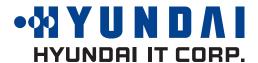

1. Introduction

This manual contains instructions for installing and operating HYUNDAI IT G73TR.

HYUNDAI IT G73TR. is a highly ergonomic color display unit.

- 17" viewable SXGA LCD
- High quality screen re-scaling capability
- VESA DPMS (Display Power Management Signaling)
- VESA DDC1/2B compatibility
- Advanced digital On-Screen-Display controls
- Fast and accurate auto adjustment
- Most advanced image scaling
- Supporting VESA Flat Panel Monitor Physical Mounting Interface
- Digital Signal Input by DVI-1.0 Compatibility
- 5-wrie Resistive Touch monitor (G73TR)

This Monitor has been engineered and manufactured to assure your safety. You can prevent serious electrical shock and other hazards by keeping in mind the following:

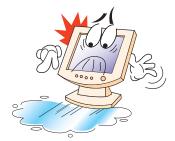

Do not place anything wet on the monitor or the power cord. Never cover the ventilation openings with any material and never touch them with metallic or inflammable materials.

2. Safety Information

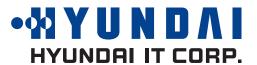

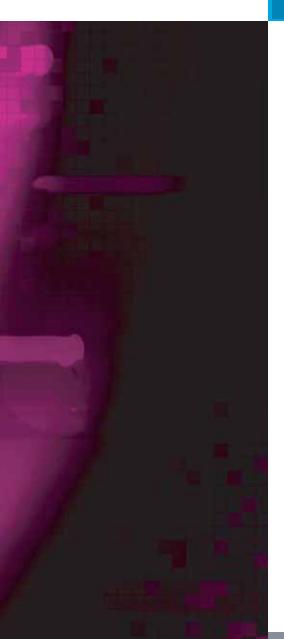

Avoid operating the monitor in extreme heat, humidity or areas affected by dust.

Temperature : 5~35°C Humidity : 30~80RH

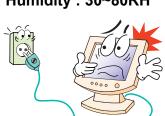

Be sure to turn the monitor off before plugging the power cord into the socket. Make sure that the power cord and the other cords are securely and rightly connected.

Overloaded AC outlets and extension cords are dangerous, as are frayed power cords and broken plugs, which may cause electric shock or fire. Call your service technician for replacement.

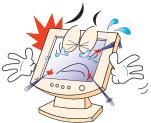

Do not use sharp tools such as a pin or a pencil near the monitor, as they may scratch the LCD surface.

Do not use a solvent, such as benzene, to clean the monitor, as it will damage the LCD surface.

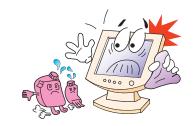

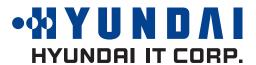

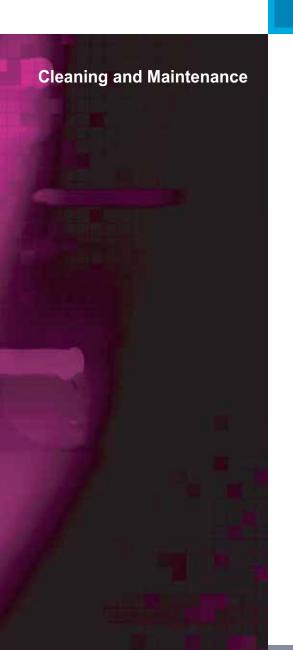

- To avoid risk of electric shock, do not disassemble the display unit cabinet. The
  unit is not user-serviceable. Remember to unplug the display unit from the
  power outlet before cleaning.
- Do not use alcohol (methyl, ethyl or isopropyl) or any strong dissolvent. Do not use thinner or benzene, abrasive cleaners or compressed air.
- Do not wipe the screen with a cloth or sponge that could scratch the surface.
- To clean your antistatic screen, use water and a special microfiber screen cleaning tissue used in optical lens cleaning, or lightly dampen a soft, clean cloth with water or a mild detergent.
- If the instructions above do not help in removing stains, contact an authorized service agent.
- The main plug for the power cord shall be ready for being used at any time.
- An apparatus with Class I construction shall be connected to a main socket outlet with a protective earthing connection.

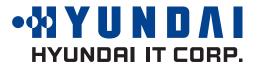

3. Installing the monitor 3-1. Packing List

The following items should be found in the packaging.

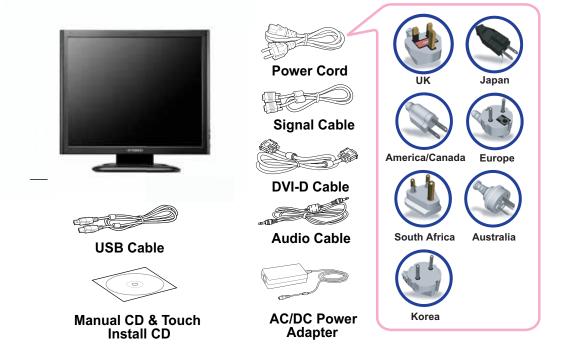

Above power cord can be changed upon different voltage areas. Please contact your dealer if anything is missing or damaged.

Other power cord except the cord packed in the product or longer than 3m may affect EMC of the product in operating condition.

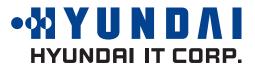

3-2. Selecting a suitable location

3-3 Rear View & Signal input Jacks

- Place the monitor at least 30cm from other electrical or heat-emitting equipment and allow at least 10cm on each side for ventilation.
- Place the monitor in a position where no light shines directly onto or is reflected on the screen.
- To reduce eye strain, avoid installing the display unit against a bright background such as a window.
- Position the monitor so that the top of the screen is no higher than eye level.
- Position the monitor directly in front of you at a comfortable reading distance (around 45 to 90cm)

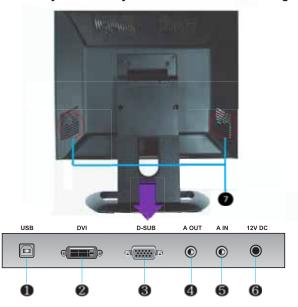

- **1** USB : Connect to USB of PC
- **2** DVI : Connect to the jack, "DVI" (Digital) of PC.
- **③** D-Sub : Connect to the jack, "D-Sub" (Analog) of PC.
- Audio Out : Connect to Head Phone.

- **6** Audio In : Connect to the jack, "Audio Out " of PC . Output PC Sound.
- 6 Power In (12V DC ):Connectto AC/DC Adaptor
- Speaker : Output PC sound.

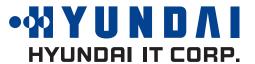

3-4. Connecting the monitor

Before you start cabling your monitor, check that the power is off on all units. To avoid any possibility of electric shock, always connect your equipment to properly earthed outlets.

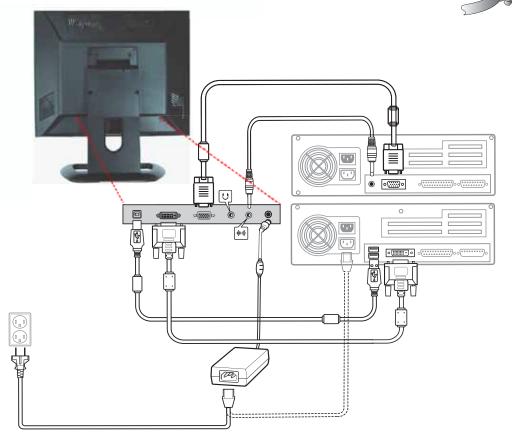

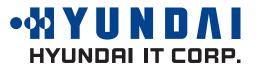

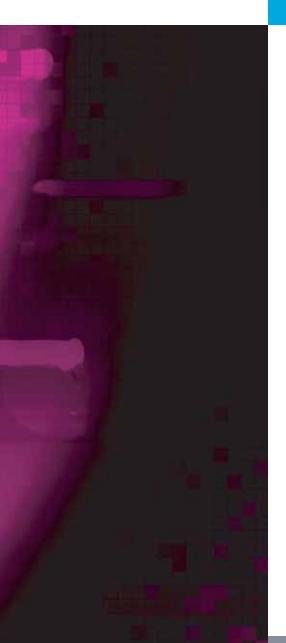

- 1. Connect AC/DC Power Cable to Adaptor and then connect Adaptor Cable to Monitor through the jack "12V DC".
- 2. One end of "Audio Cable" to PC through the jack, "Audio Out".

  And the other end to Monitor " Audio In".
- 3. Connect PC and Monitor through the jack, D-Sub (Analog signal) with D-Sub cable
- 4. Connect PC and Monitor through the jack, DVI (Digital signal) with DVI Cable.
- 5. Insert the other 15-pin signal cable connector into the 15-pin VGA connection on your computer and screw it down.
- 6. Plug the power cord connection to connection on the monitor.
- 7. Plug the other end of the power cord to your computer's main supply or to a 100V-240V earthed electrical outlet.
- 8. Turn on the monitor using the power switch and check that the power LED is on. If not, repeat steps 1,2,3,4,5,6 and 7 or refer to the Troubleshooting section of this guide.
- 9. Turn on the power to the computer. The picture will appear within about 10 seconds. Adjust the picture to obtain optimum picture quality. See section Adjusting the picture in this guide for more information.

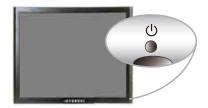

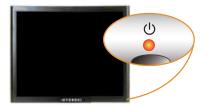

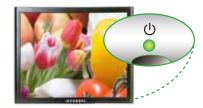

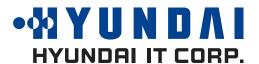

 Audio system Option Model

This monitor has an audio system including two micro loudspeakers. Each of the two micro loudspeakers has an 1W (max.) output power. This system also supports a headphone output jack.

When this monitor is turned on, audio is always set up as off mode. Please use AUDIO direct access button on the front cover or On Screen Display to put audio on.

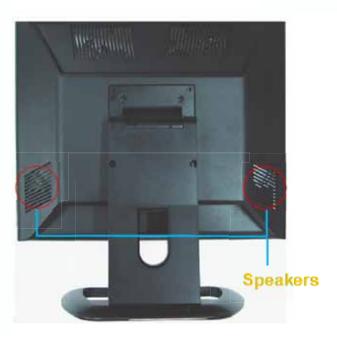

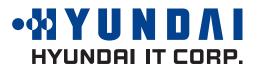

3-5. Setting the refresh rate

Follow the instructions below to set your refresh rate in Windows 98/ME/XP/2000/VISTA/7.

- 1. Go to the configuration window(Start-Settings-Configuration window).
- 2. Double click on the 'Display' icon.
- 3. Click on the 'Settings' tab.
- 4. Click on the 'Advanced' button.
- 5. Click on 'Adapter' and select 60Hz from the list.
- 6. Click on 'Apply' to accept the selected value.

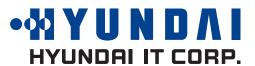

**Preset Timing Table** 

If the signal from the system doesn't equal to the preset timing mode, adjust the mode with reference to the user's guide of video card because the screen may not be displayed.

| No. | Resolution  | H-Freq   | V-Freq | Mode |
|-----|-------------|----------|--------|------|
| 1   | 640 x 350   | 31.4 KHz | 70 Hz  | IBM  |
| 2   | 720 x 400   | 31.4 KHz | 70 Hz  | IBM  |
| 3   | 640 x 480   | 31.4 KHz | 59 Hz  | IBM  |
| 4   | 640 x 480   | 35.0 KHz | 66 Hz  | MAC  |
| 5   | 640 x 480   | 37.8 KHz | 72 Hz  | VESA |
| 6   | 640 x 480   | 37.5 KHz | 75 Hz  | VESA |
| 7   | 800 x 600   | 35.1 KHz | 56 Hz  | VESA |
| 8   | 800 x 600   | 37.8 KHz | 60 Hz  | VESA |
| 9   | 800 x 600   | 48.0 KHz | 72 Hz  | VESA |
| 10  | 800 x 600   | 46.8 KHz | 75 Hz  | VESA |
| 11  | 832 x 624   | 49.7 KHz | 74 Hz  | MAC  |
| 12  | 1024 x 768  | 48.3 KHz | 60 Hz  | VESA |
| 13  | 1024 x 768  | 56.4 KHz | 70 Hz  | VESA |
| 14  | 1024 x 768  | 60.0 KHz | 75 Hz  | VESA |
| 15  | 1152 x 864  | 67.5 KHz | 75 Hz  | VESA |
| 16  | 1152 x 870  | 68.7 KHz | 75 Hz  | MAC  |
| 17  | 1280 x 1024 | 64.0 KHz | 60 Hz  | VESA |
| 18  | 1280 x 1024 | 80.0 KHz | 75 Hz  | VESA |

Optimum resoultion 1280 x 1024 @ 60Hz

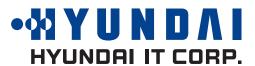

3-6. Way to Install driver for touch monitor

The driver for touch screen software enables to have mutual communication to touch screen-controller through and SUB

- Supporting organization
   This utility program enables test for the correction and draw test through the touch screen. Including addition and removal.
- Supporting many languages
   It's automatically installed according to the selected languages.
   English,Chinese,French,Spanish,German,Japanese,Italian and Dutch are available.

The procedures for installing touch driver is as follows.

- 1. Insert TouchKit-CD into CD-ROM driver.
- 2. If inserting CD, according to the type of OS, the program is executived automatically and manually.
- 3. Please note the enclosed touch driver for the detailed installation of program.

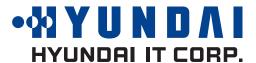

### 3-7. User's Environment

Kensington Security (Locking) Slot

### **Recommended Ergonomic User's Environment**

• Tilt angle of the monit or should be between -2 ~ 15 degree.

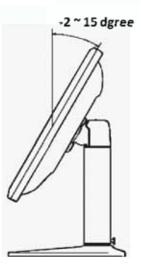

- This display unit supports a Kensington-type security device to secure your monitor. Kensington lock is not included.
- To purchase and install the Kensington locking device, please refer to the following contact information.
  - \* Kensington Technology Group
  - · Address : 2000 Alameda de las Pulgas 2F san mateo, California 94403-1289
  - · Tel : +1 650 572 2700 · Fax : +1 650 572 9675 · Web-site : www.kensington.com

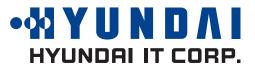

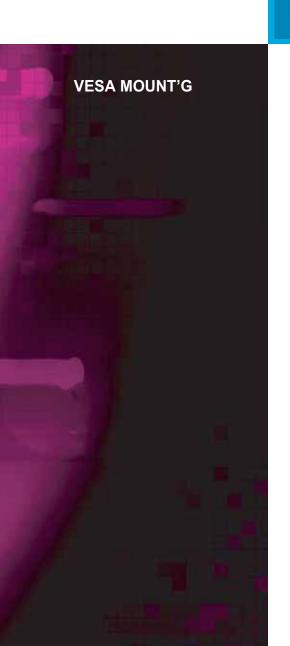

- This display unit supports VESA FPMPMI standard for 75mmx75mm screw mounting by giving 4 screw holes on the Rear Cover of the unit.
- For buying VESA Flat Panel Monitor Mounting Devices, please contact following information.
- Only M4 x10 size screw should be used for proper mounting. (Using wrong size screw may cause damages to the device)
  - \* Ergotron, Inc.
  - · Address : Ergotron Europe Kuiperbergweg 50 1101 AG Amsterdam The Netherlands
  - · Tel : +3 1 20 696 60 65 · Fax : +3 1 20 609 04 59 · E-mail : info.eu@ergotron.com

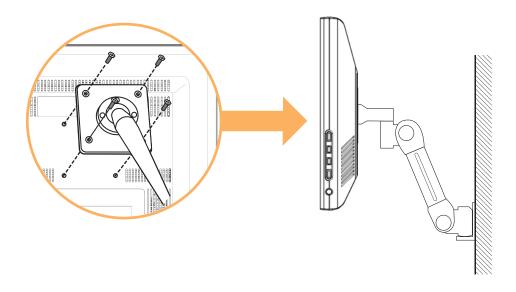

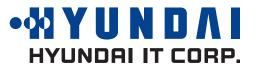

4. Adjusting the picture

You can adjust the screen display by using the buttons located below the screen.

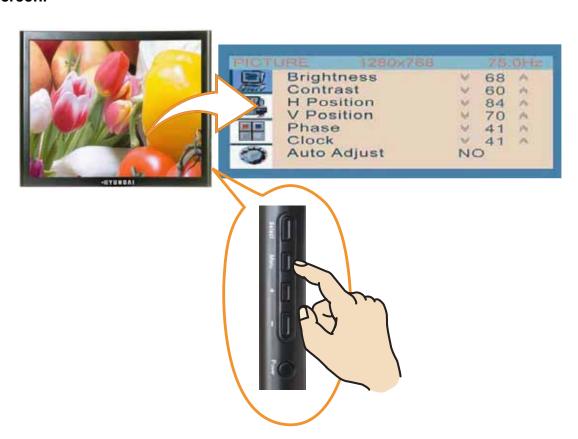

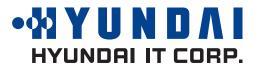

4-1. Using the On Screen Display

4-2. Direct access buttons

To make adjustments in the On Screen Display, follow these steps:

- 1. Push the MENU button to call the OSD to the screen.
- 2. Push the "+" or "-" button to choose the item you want to adjust. The selected item is highlighted.
- 3. Push the SELECT button to adjust the highlighted item.
- 4. Use the "+" or "-" button to adjust the selection.
- 5. Push the MENU button to return to the previous menu if you are in a submenu.
- 6. The display unit automatically saves the new settings in 1 second after your last adjustments and the menu disappears. You can also push the MENU button to make the menu disappear.

LED LAMP LED Lamp shows the power on or off with its color.

When the power is on, LED Lamp is fluorescing with Green or Amber color. In normal mode, its color is Green and in the save

mode, the color changes to Amber.

MENU "MENU" button has the function to make OSD Window be on

the screen or disappear.

**SELECT** Decide the Input Signal between Analog and Digital.

POWER Power ON or OFF.

**DOWN / UP** This button has 4 functions.

- Reducing/Increasing the sound volume.
- In OSD Menu, it makes cursor move down.

- In OSD Menu, it makes the data of Sub item decreased.

- In OSD Menu, it makes the data of Sub item move to the left.

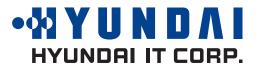

4-3. OSD Adjustments
• PICTURE

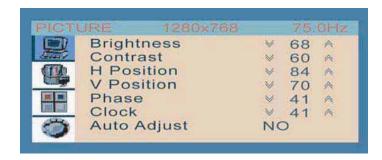

### **BRIGHTNESS**

Adjusting the Brightness for all over the Screen. (At factory, they have set the initial Brightness to 50.)

### **CONTRAST**

Adjusting the Contrast for all over the Screen. (At factory, they have set the initial Contrast to 50.)

### **H.POSITION**

Moving the position of the screen horizontally.

### **V.POSITION**

Moving the position of the screen vertically.

### **PHASE**

Refine the Picture delicately.

### **CLOCK**

Adjust the size of the Picture Horizontally.

\* At DVI mode, H.POSITION,V-POSITION,PHASE,CLOCK,AUTO ADJUST are not workable

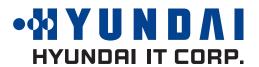

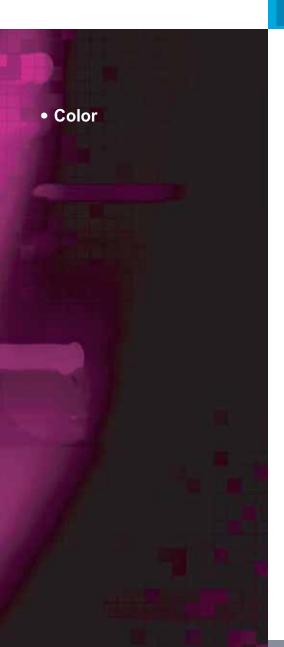

### **AUTO ADJUST**

Adjusting the Picture Status to the optimum automatically.

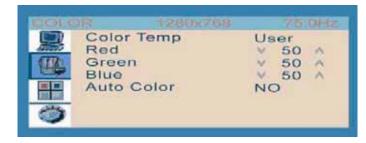

### **COLOR TEMPERATURE**

Adjusting Color Tone for all over the Picture.( At Digital mode, it is it not workable

- USER : The user can adjust each color tone to its favorable tone like to the Reddish, Greenish or Bluish.
  - When the adjustment is concluded, you can set it and exit from the adjustment by pressing "MENU" button.
- Bluish: This makes the color tone of the picture to the Bluish.
- Reddish: This makes the color tone of the picture to the Reddish.

### **AUTO COLOR**

The color for all over the screen is adjusted to the most desirable status automatically.

\* At DVI mode, AUTO ADJUST, COLOR TEMPERATURE, AUTO COLOR are not workable

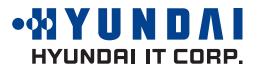

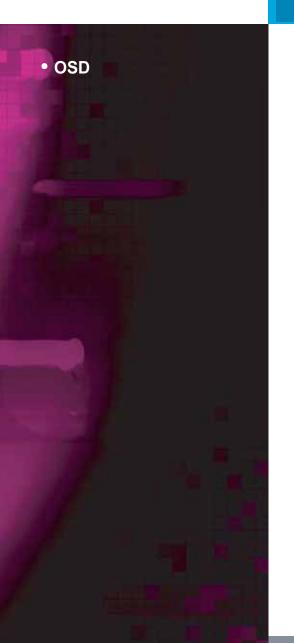

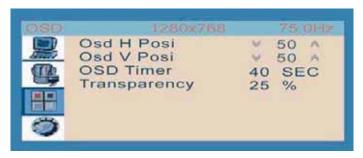

OSD H.POSITION
Move OSD Window horizontally.

**OSD V.POSITION** 

Move OSD Window vertically

### **OSD TIMER**

Select the time while OSD Window remains on the screen. (10 Sec, 20 Sec, 30 Sec, 40 Sec)

### **TRANSPARENCY**

Adjust the Transparency of OSD Window.

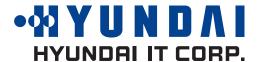

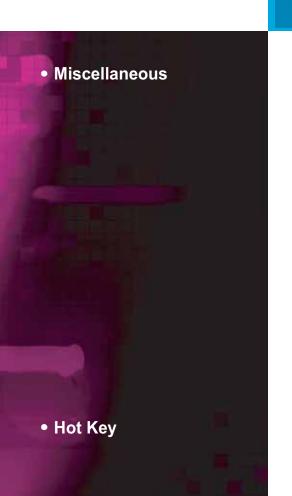

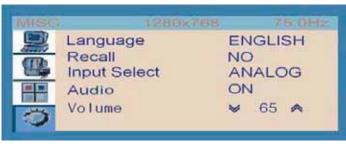

### **LANGUAGE**

Decide the language for OSD Menu.

### **RECALL**

If you select "Recall", the Picture will be out of the range and then come back to the range at almost same time.

And all adjusted data will be back to the factory set.

### **INPUT SELECT**

Decide the Input Signal between ANALOG and DIGITAL.

### **AUDIO**

The sound from Speakers or Head Phone will be ON or OFF.

### **VOLUME**

Adjusting the sound volume from speakers.

### **SOUND VOLUME**

Press " - " button and Volume Control Bar appears on the screen. And then by using " - "(Reducing)," + " (Increasing) buttons, you can adjust the sound volume.

### **MUTE**

Press " UP " button, and two choices (Mute ON or OFF) appear on the right-bottom area of the screen.

If you choose Mute ON, there will be No Sound. On the contrary, if Mute OFF, Sound will revive.

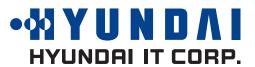

5. Display power management

Reducing power consumption

If the power management function of your computer is enabled, your monitor turns on and off automatically. You can control power management features from your computer.

Your computer may have power management features which enable the computer or monitor to enter a power saving mode when the system is idle. You can reactivate the system by pressing any key or moving the mouse.

| Mode      | LED             | Power consumption |
|-----------|-----------------|-------------------|
| Normal    | Green           | 25 W(Max)         |
| off       | Orange          | ≤ 1 W(Typ)        |
| Unplugged | Not illuminated | 0 W               |

The power button does not disconnect the monitor from the power source. The only way to isolate the monitor completely from if to unplug the power cable.

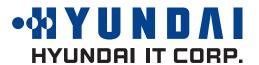

If your monitor is not functioning properly, you may be able to solve the problem by following suggestions below:

| Possible solution                                                                                                    |
|----------------------------------------------------------------------------------------------------|
| If the power LED is not lit, push the Soft power switch or check the AC cord to turn the monitor on. If the display unit is powered through the computer, check that the computer is switched on. |
| The display unit might be in standby mode. Push one of the keyboard keys. Check that the keyboard is properly connected to the computer.                                                          |
| Check that the signal cable connector is properly connected and that the connection pins are not bent or damaged. If the connector is loose, tighten the connector's screws.                      |
| Check that the power cable is correctly connected to the display unit and to the power outlet.                                                                                                    |
| Check the resolution and the frequency on the video port of your computer.                                                                                                    |
| Compare these values with the data in the Preset Timing Table.                                                                                                    |
| The video signal from the computer does not comply with VESA DPMS standard. Either the computer or the graphics adapter is not using the VESA DPMS power management function.                     |
|                                                                                                    |

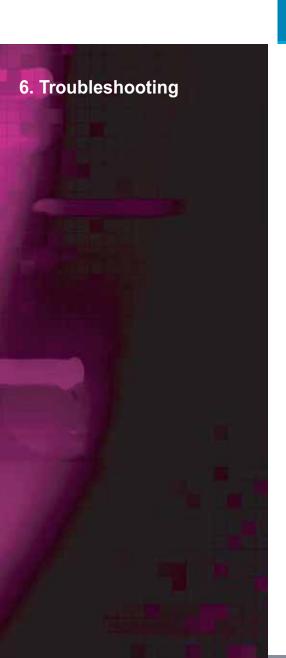

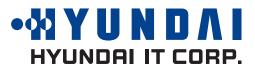

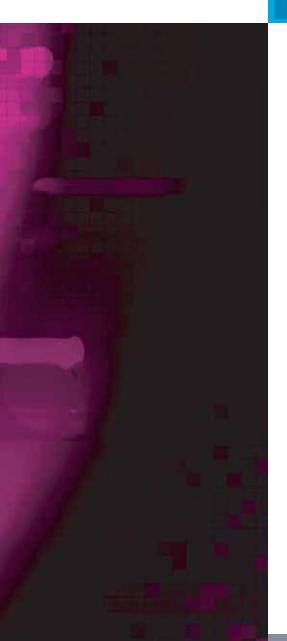

| Problem                                               | Possible solution                                                                                                    |
|-------------------------------------------------------|----------------------------------------------------------------------------------------------------|
| Color defects                                         | Check that the signal cable connector is properly connected and that the connection pins are not bent or damaged. Try another color temperature.                                                                       |
| Size, position,<br>shape or quality<br>unsatisfactory | Adjust the picture characteristics as described in the section OSD Adjustment (4-3).                                                                                                    |
| Duplicated images                                     | A problem with your graphics adapter or display unit. Contact your service representative.                                                                                                    |
| Image is not stable                                   | Check that the display resolution and frequency from your PC or graphic adapter is an available mode for your monitor. In your PC, you can check through Control panel, Display, Settings.                             |
|                                                       | If the setting is not correct, use your computer utility program to change the display settings.                                                                                                    |
| Message :<br>No signal                                | Check that the signal cable connector is properly connected and that the connection pins are not bent or damaged.  If the connector is loose, tighten the connector's screws.  Check that the computer is switched on. |
| The power LED is a orange color                       | To enter a power saving mode. You can reactivate the system by pressing any key or moving the mouse.                                                                                                    |

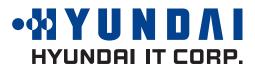

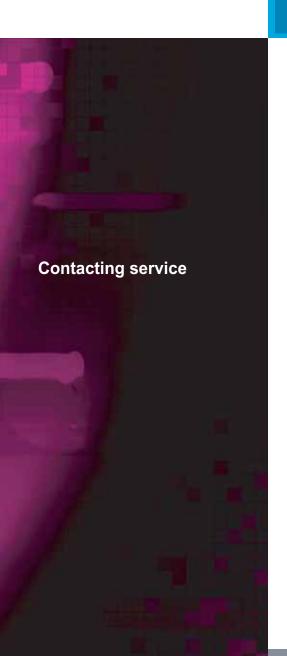

| Problem                         | Possible solution                                                                                                    |
|---------------------------------|----------------------------------------------------------------------------------------------------|
| The power LED is a orange color | LED Indicator can be appear orange on changing of video mode or Input Signal.                                                             |
|                                 | Check the Resolution and the frequency on the video part of your computer. Compare these values with the data in the Preset Timing Table. |

If the above troubleshooting hints do not help you find a solution to the problem, contact an authorized service agent. If the monitor is sent for service, use the original package if possible.

Unplug the display unit from the power outlet and contact a service agent when:

- The monitor does not operate normally according to the operating instructions.
- The monitor exhibits a distinct change in performance.
- The monitor has been dropped or the cabinet has been damaged.
- The monitor has been exposed to rain, or any kind of liquid(like water) has been spilled onto the monitor.

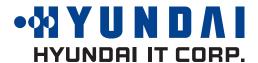

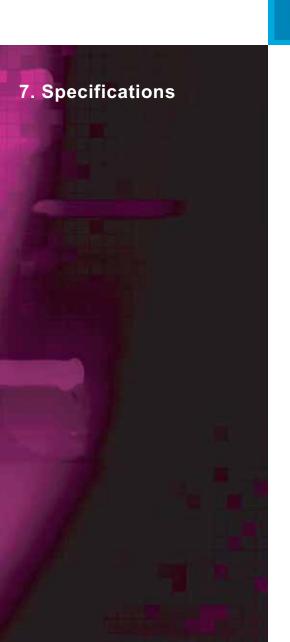

| LCD                       | 17"viewable, Diagonal, Pixel pitch 0.264mm, A-Si TFT       |
|---------------------------|------------------------------------------------------------|
| Display area              | 337.92(H) x 270.336(V) mm                                  |
| Number of color           | 16.7 million colors                                        |
| Input signals             | R.G.B Analog, 15 pin D-sub / Digital TMDS(DVI-D)           |
| Frequency rate            | Horizontal : 31.0 to 80.0KHz, Vertical : 56 to 76Hz        |
| Maximum bandwidth         | 135 MHz                                                    |
| Maximum resolution        | Analog : 1280 x 1024@75Hz, Digital TMDS : 1280 x 1024@75Hz |
| Recommended resolution    | 1280 x 1024@60Hz                                           |
| Input voltage             | DC 12V=== 4A                                               |
| Power consumption         | 25W(Max.)                                                  |
| Power management          | VESA DPMS                                                  |
| Plug & Play               | VESA DDC 1/2B                                              |
|                           | BRIGHTNESS, CONTRAST, COLOR CONTROL, H/V-POSITION,         |
| OSD menu                  | CLOCK PHASE, AUTO COLOR, LANGUAGE, AUTO ADJUST, AUDIO,     |
|                           | OSD H/V-POISTION, OSD TIMER, RECALL, INPUT SELECT          |
| Audio system              | 2ch x 1 watt / Ear Phone Jack                              |
| VESA FPMPMI               | 75 mm x 75 mm screw mounting                               |
| Safety and EMC            | FCC Class B, NRTL, TUV, CB, CE, Energy Star                |
| Operating Temperature     | 5 ~ 35° C                                                  |
| Weight                    | 5.15Kg unpacked, 6.8Kg packed                              |
| Dimensions (W X H X D mm) | 440 X 450 X 160 mm                                         |
|                           |                                                            |

- Specification is subject to change without notice.
- HYUNDAI IT CORP. specification on "dead pixel" of LCD Panel applies to ISO 13406-2 Standard.